*———————————————*

**不能上链接,带附件的,微信公众号,搜【财会人nAzy】,同课程内有链接地址。**

**承接用友U8导入(4/5)。**

五、批量编辑

**突然想起来,忘记了讲怎么批量编辑导入底稿了,有三个知识点不容错过,一是定 位可见单元格,二是批量输入内容,三是隔一行插入一行。**

**1. 定位可见单元格**

**随便捏了一个简易版日记账。**

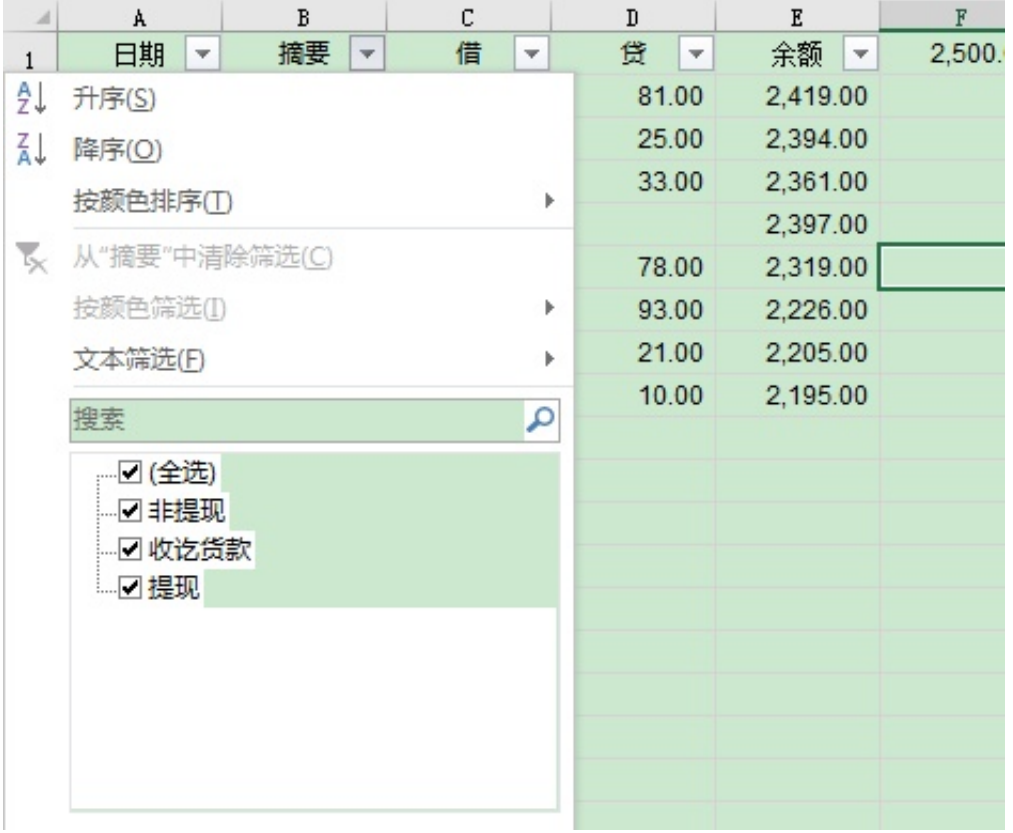

**选择区域计划录入科目银行1002**

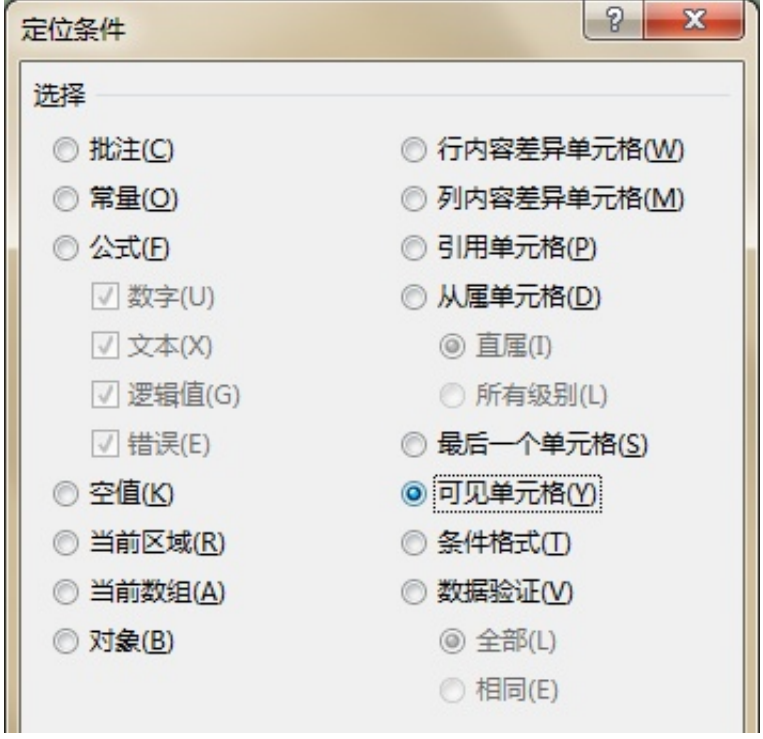

## **注意,单元格选择边框与刚才不同了。**

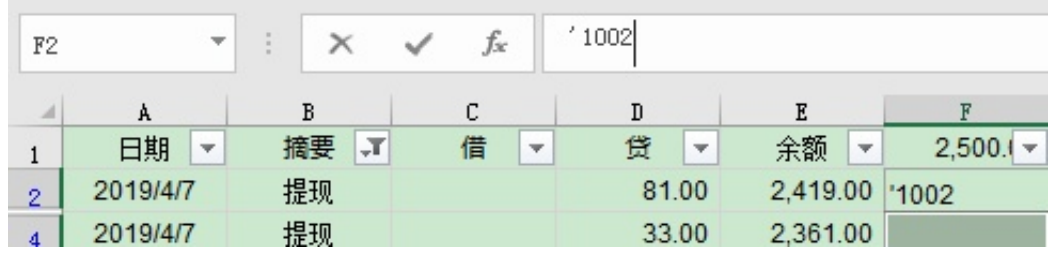

**在编辑栏录入科目代码,按住CTRL后键入ENTER,ok,可见单元格都录入了同样 的科目代码'1002,我加入了文本字符。**

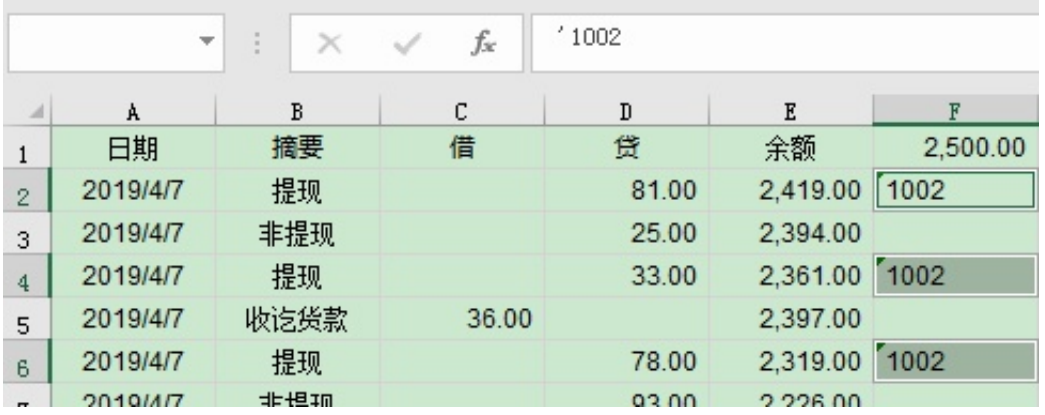

**3. 提现的对方科目是1001现金,因此需要隔一行插入一行**

**常见教程教的应用方式如下,通过在需要编辑的区域做出整数数字序列,再同距离 编辑出+0.5的数字序列,排序,而后得到隔一行插入一行的效果,嗯,很好。**

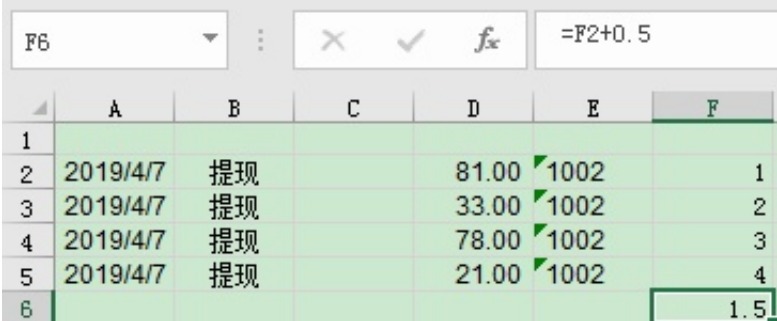

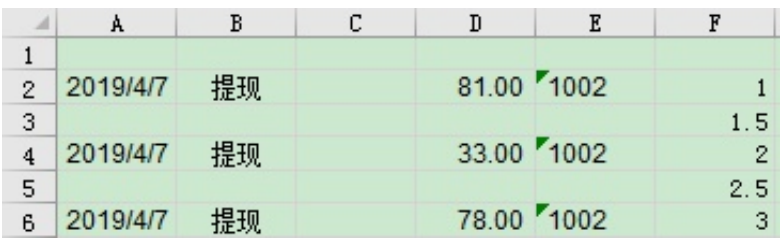

**我想对简单粗暴一些,没空点那么多次,直接选择我要插入行的区域,通过VBA, 点一次得到效果。**

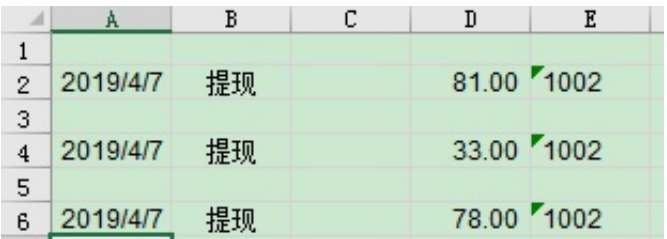

**代码很简单,通过选择区域跳两步插行而已,Step2就是跳两步的意思:**

**n = Selection.Row + 1**

**m = n + Selection.Rows.Count \* 2**

**c = Selection.Column**

**For i = n To m - 2 Step 2**

 **If Cells(i, c) <> "" Then**

 **Cells(i, c).Select**

 **Selection.EntireRow.Insert**

 **End If**

**Next**

**另外,选择区域而后得到空行的代码更简单,仅一行:**

**Selection.SpecialCells(xlCellTypeBlanks).Select**

**同样,F5-选择可见单元格-确定,3次点击亦可以通过一次按钮搞定:**

**Selection.SpecialCells(xlCellTypeVisible).Select**

**数据-筛选简化为:**

**Selection.AutoFilter**

**听起来,只是将2-3次点击简化为1次,打过游戏么,每分钟200次点击的玩家在40 0次点击的玩家面前,纯被虐,对于几千几万次编辑才可见结果的表,差距巨大, 甚至因为做不到而选择放弃形成质变!**

**OK,这一课圆满结束,都学会了的,祝贺您,以后上班可以划水了,划水之余记 得再学点儿什么,学无止境。**